## 《网上申报管理系统》注意事项及操作指南

为了配合税务部门做好全员全额纳税申报工作,学校启用新的全 员全额纳税《网上申报管理系统》以下简称《系统》。该系统包括学 生酬金及发放管理、校内人员其他工薪收入申报、校外人员劳务申报 管理、年终奖管理等四大模块。从 2016 年 1 月开始, 所有人员的个 人所得全部通过《系统》申报后发放。

## 一、注意事项

(一)《系统》的登录路径为:武汉大学主页→信息门户→财务 信息平台→网上申报管理系统。

(二)由人事部统一编制人事号的人员为校内人员,校内人员工 资薪金所得需累计计税,各单位必须在财务部导入当月工资(每月 10 日)以后才能申报并发放岗位津贴及月度绩效、科研绩效、专家 评审、考试考务等其他工薪酬金。校外人员的劳务报酬、稿酬、偶然 所得等的发放以及学生的助学金、奖学金及酬金的发放不受此时间限 制。

(三)非事业编制人员的薪酬发放按人事部《关于规范非事业编 制人员薪酬发放程序的通知》执行。未由人事部统一编制人事号的部 分临时工,经人事部审批后,通过校外人员劳务申报管理模块申报工 资。

(四)校外人员的基本信息,由各发放单位自行录入。录入的信 息主要包括证件号码、姓名、银行卡号及开户银行名称等。

(五)非项目负责人本人进行个人酬金的申报发放工作,需请项 目负责人先通过"项目授权管理"对网上申报系统进行授权。

(六)每次申报发放,一个"财务项目"一张申报单,同一张申 报单的"发放项目"要求一致。

(七)发放学生助研、助管、助教费用,发放项目请选择"三兼 费用",按工资薪金计税。

(八)"千人计划"、"青年千人计划"、省部级奖金等免税事项请 单独申报、发放,"发放项目"选择为免税酬金。

(九)年终奖只有经相关部门认定的残疾人员享受减免政策,其

余人员一律按税法计税。

(十)网上填制打印的"校内人员其他工薪收入发放表"等发放 表视同报销单,需项目负责人签字、单位盖章后才能提交给财务。

(十一)校内人员其他薪酬的发放可通过批量网银直接转入工资 卡,无需开具转账支票。若单位发放校内人员岗贴、绩效等其他薪酬 时,不想通过批量网银转入工资卡,可自行选择需转入的银行卡。因 本系统在会计人员接单并进行账务处理后才能计算个税、确定税后实 发金额,希望把岗贴、绩效等转入工资卡之外的账户的单位,请各单 位在报账时,一是附加经单位领导签字、盖章的承诺书,强调"会严 格按财务的导盘明细通过银行代发到个人账户",二是经办人员在财 务打印的发放明细表上逐页签字,三是经办人员根据财务提供的税后 实发金额明细表,加上银行账号后连同转账支票一起交代发银行办理 代发事宜。

(十二)请尽量选择 IE 浏览器进《系统》,系统操作有疑问的请 咨询 68756212、68756771;网页登录有疑问的请咨询 68752761、 68756621。

二、操作指南

(一)项目授权

1.登录到财务网上综合服务平台,点击"项目授权管理"

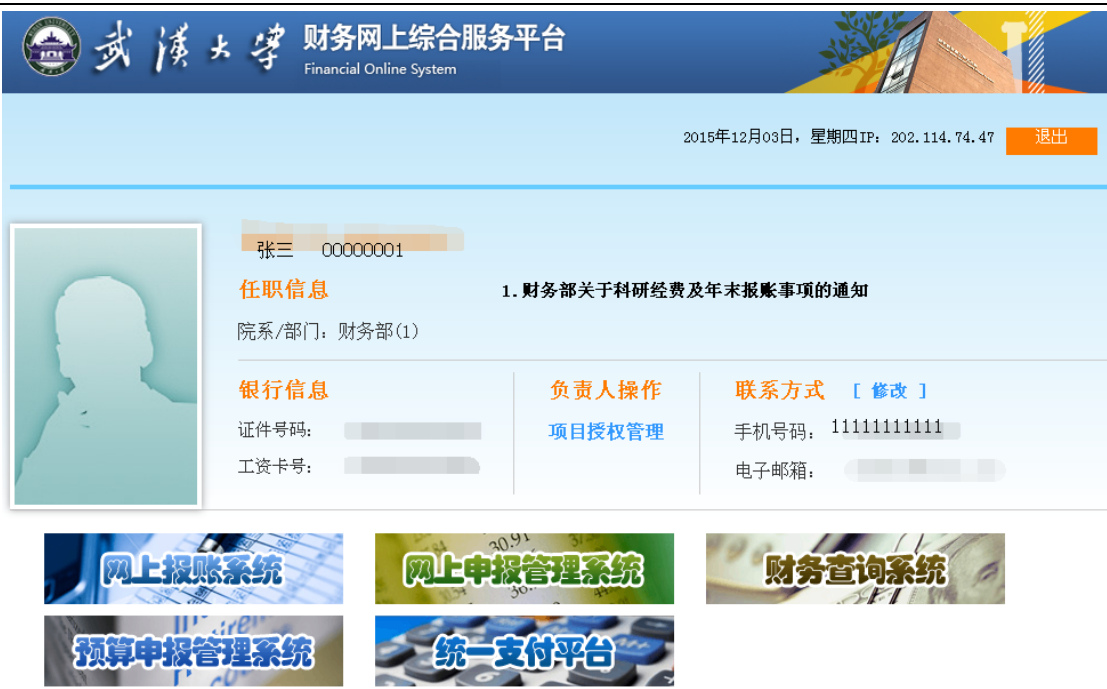

Copyright©2013 武汉大学财务处 版权所有

2. 在弹出的界面中,点击"项目授权",从"授权系统列表"下 拉框中选择"申报系统",录入被授权人人事号或学号,在"起始时 间一截止时间"栏填写授权截止日期,勾选"授权使用"前的复选框。 如果允许被授权人二次授权,则应在"允许二次授权"下拉框中选择 "允许",填写完信息后点击"授权"完成授权程序;若需修改或再 给其他人授权时,点击"重置"重新录入。

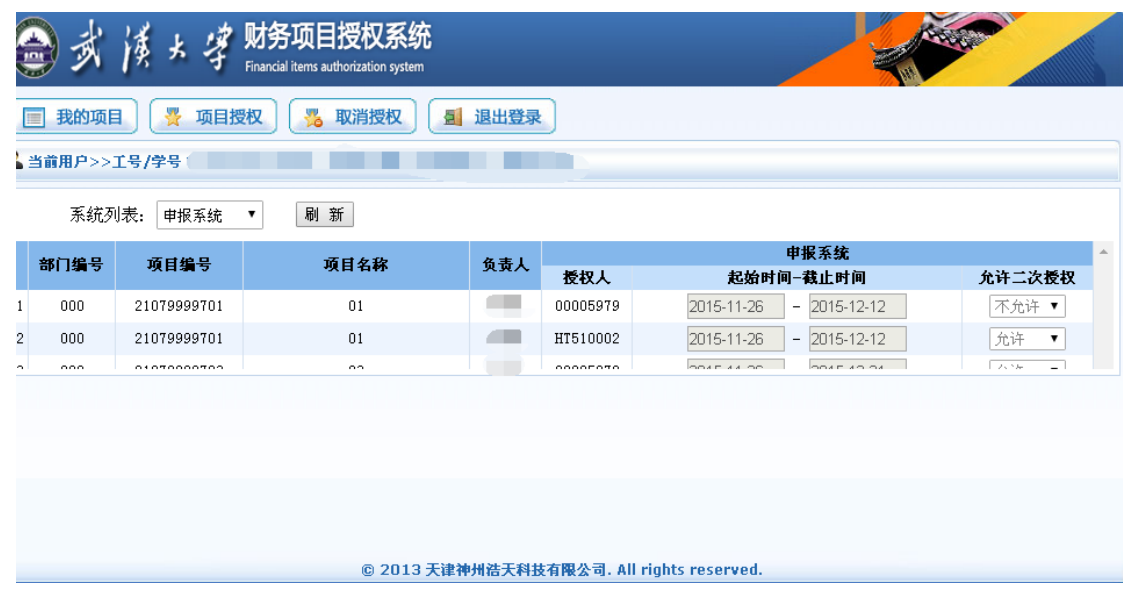

(二)校内人员其他工薪收入申报

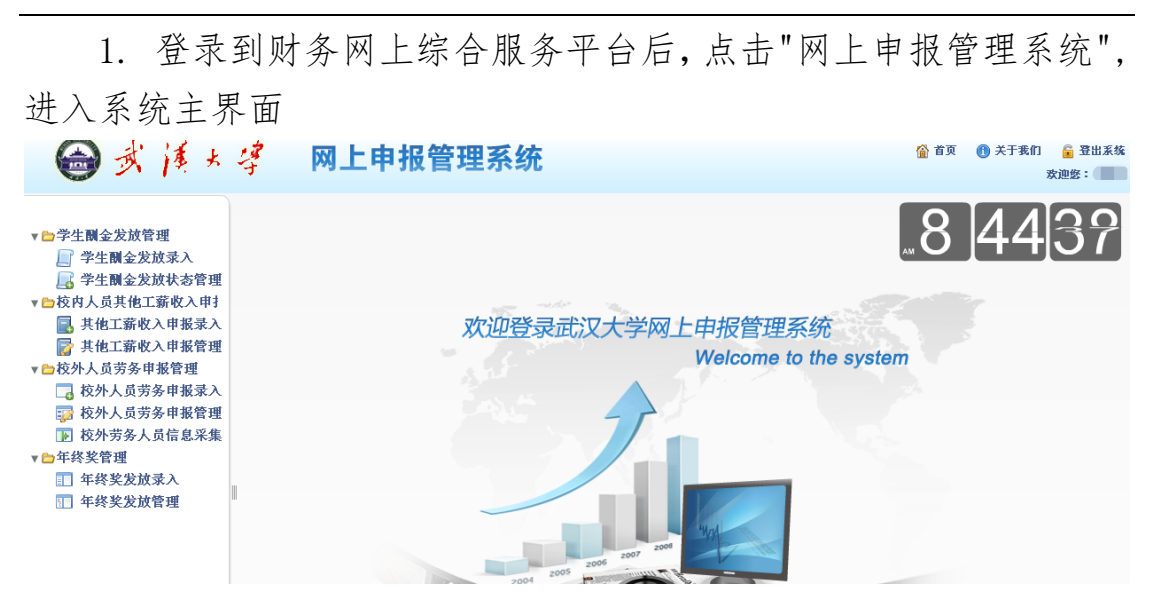

2.单击校内人员其他工薪收入申报菜单下的"其他工薪收入申 报录入"进入校内人员其他工薪收入申报录入的主界面

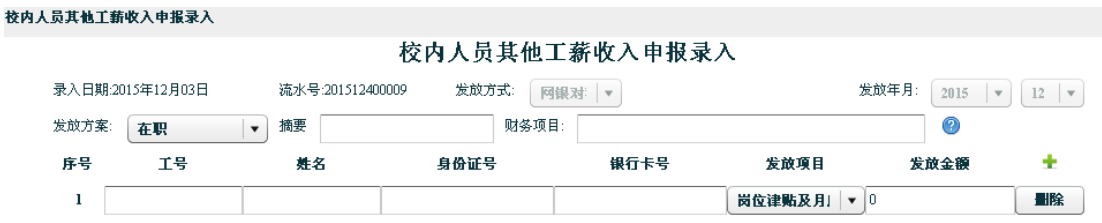

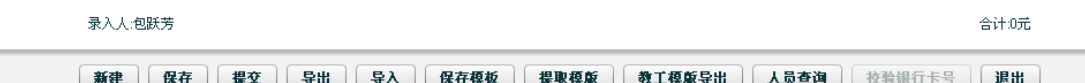

3. 根据需求勾选"财务项目";手工录入工号,点击姓名,系统 自动带出相关教工信息;选择"发放项目";手动录入发放金额,且必 须大于 0,否则无法保存;若需要录入多位教工,可点击发放金额后 面的绿色十字进行添加,若需要删除当前某行,点击某行后面的删除 按钮即可;填写摘要,如果不填可以自动生成;本系统会自动统计录

入教工发放金额的总和。

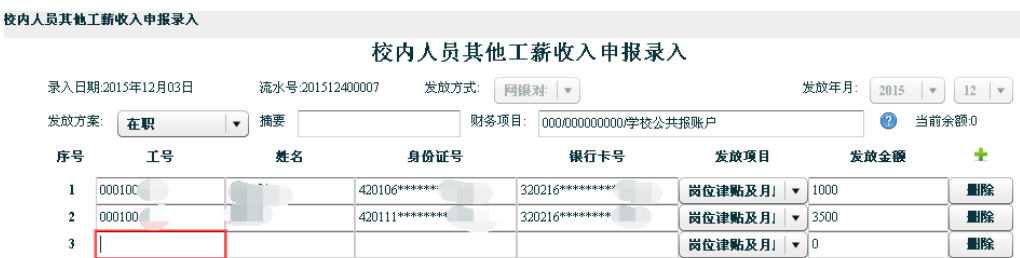

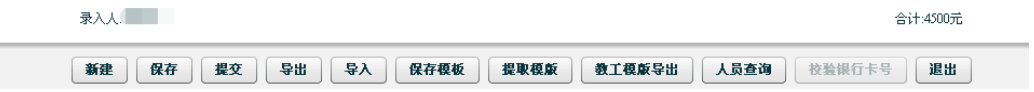

4.填入合法信息后,点击"保存"按钮即对其进行保存。

5.已保存的单据要进行修改,通过"其他工薪收入申报管理"进 行修改操作。若当前流水号仅是保存状态或者是审核未通过时,则修 改按钮为可用状态,点击进入修改页面,修改页面的操作步骤与录入 页面的操作步骤相同。

6.录入的发放信息以后需要进行重复发放的,单击"保存模版", 可以将当前录入的信息保存为模版。点击"提取模版",可以看到以 往保存过的模版的列表,选择模版号,点击"显示信息"按钮可查看 该模版中存储的信息:

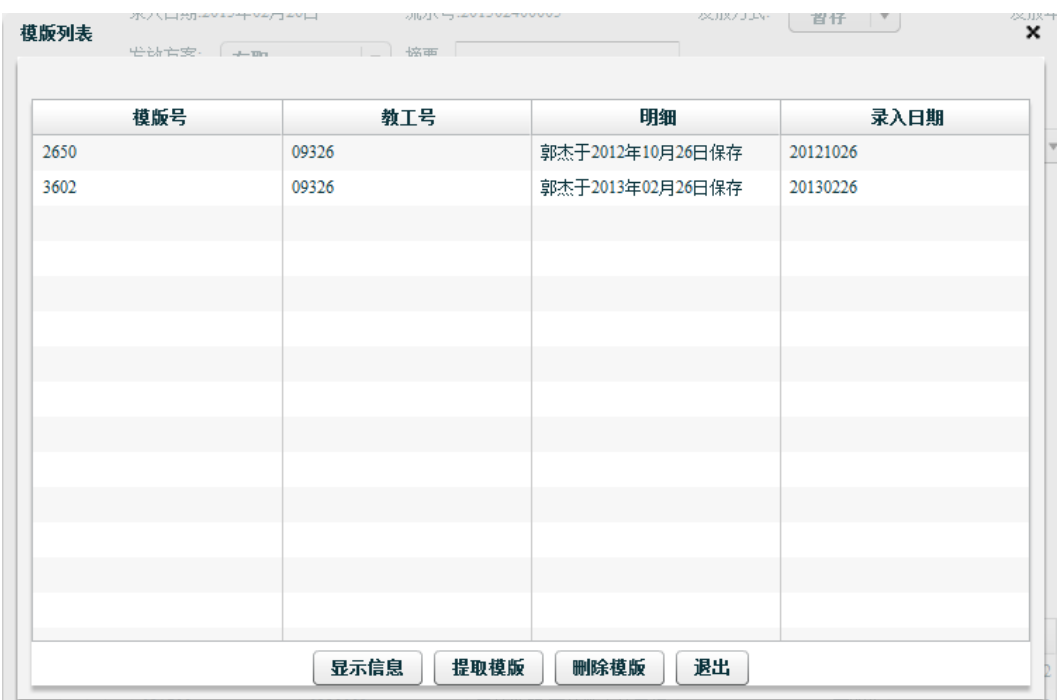

7.确认数据准确,不需要进行修改时点击"提交"按钮。提交后 的发放信息不能进行修改,此时发现错误可删除该条数据。

8.提交后将网上申报的信息进行打印。若提交当时未打印,可通 过"其他工薪收入申报管理"进行打印。

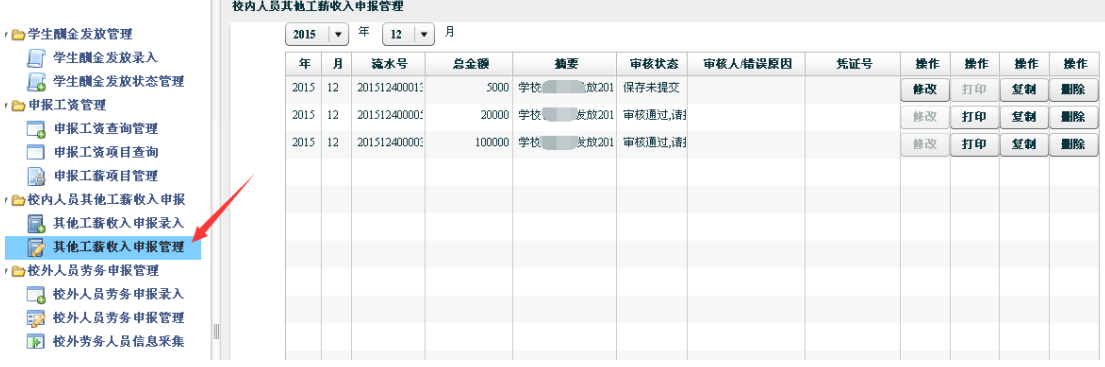

9.将打印的"校内人员其他工薪收入发放表"经项目负责人签字、 单位盖章,除岗位津贴和月度绩效发放表送工薪科外,其余的送各归 口核算科室办理报销事宜。

10.在需要新增一笔单子的时候可通过新建按钮直接进行。点击 该按钮,流水号随着也会加 1,其他信息均为初始状态值。

11. 本系统可通过"其他工薪收入申报录入"导入发放信息。为 了便于制作导入文件,避免不必要的错误和漏项,系统预置了教工导 入模版文件,用户可以通过单击界面底部的"教工模版导出"按钮导 出这个文件,用 Excel 打开,可以看到如下的内容:

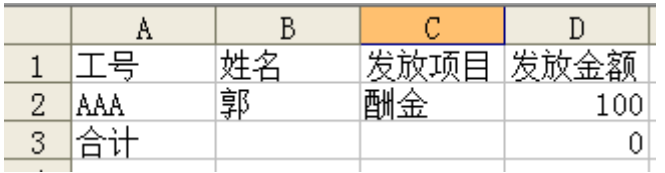

用户制作导入文件时,直接在这个文件中增加包含工号、姓名、 发放项目和发放金额的行,最后再修改合计行的金额即可,工号、姓 名、发放项目为文本格式,发放项目须与系统一致。

12.通过"其他工薪收入申报管理" 可以进行申报信息修改、查 询、复制、打印、删除操作。

若当前流水号仅是保存状态或者是审核未通过,则修改按钮为可 用状态,点击进入修改页面,修改页面的操作步骤与录入页面的操作 步骤相同。

进入校内人员其他工薪收入申报管理的主界面,修改左上角的年 份和月份可以查询其他年月的单据。

打印只有提交之后才可进行,点击"打印"进入打印页面。

在财务未提走之前均可以进行复制,点击复制按钮进入复制页面, 复制页面操作与录入页面操作相同。

点击删除按钮,弹出提示框,要求用户确认删除,点击 yes,该 流水号下的信息将被删除。

(三)校外人员劳务申报管理

1.登录到网上申报管理系统后,单击校外人员劳务申报管理菜单 下的"校外劳务人员信息采集",进入校外劳务人员信息录入主界面 **△ 式 泽 × 字 网上申报管理系统** 偷 首页 ● 关于我们 ● 登出系统 幸道你:

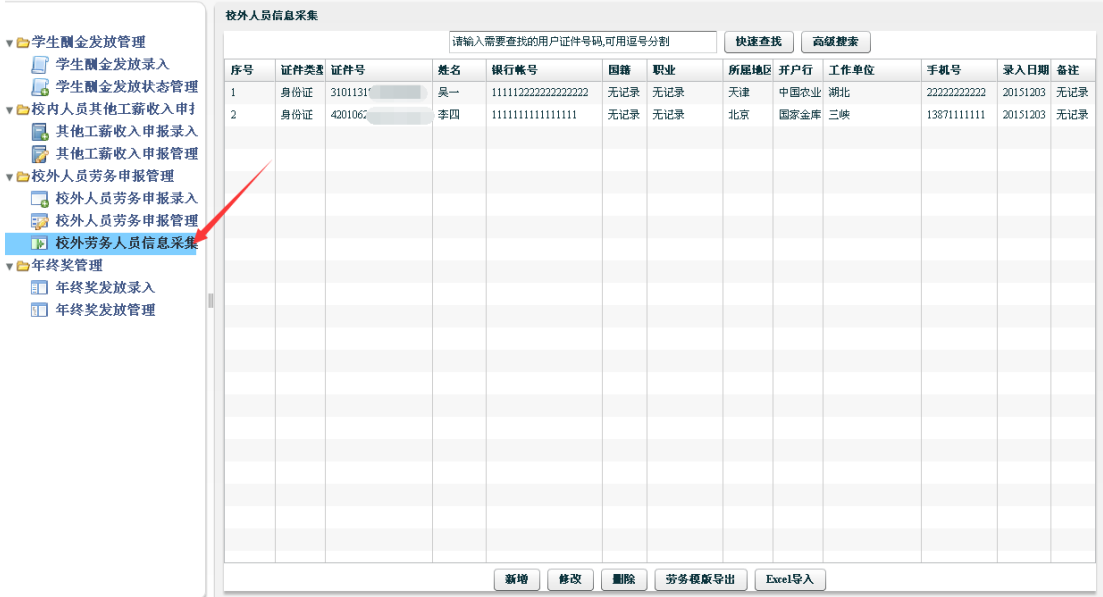

2. 方法一、点击"新增"按钮,手工录入校外劳务人员信息, 包括选择证件类型、国籍,输入证件号、姓名、银行卡号、单位、工 作单位、手机号等;录入完成后点击"保存"按钮。本系统默认中国 工商银行属于本行,是否跨行的选项请选"否",其他银行均为跨行, 是否跨行的选项请选"是"。

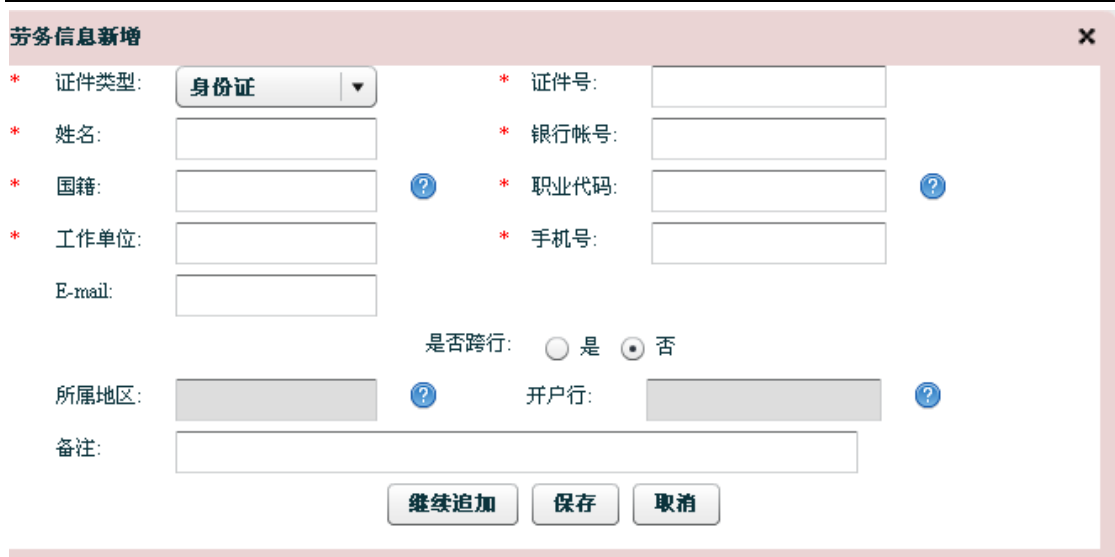

 方法二、通过 execl 导入的方式进行人员信息采集。先点击"劳 务模板导出",导出所需填列的信息,其中证件类型、国籍名称、职 业、所属地区、开户行必须跟系统已提供的信息完全一致,例如证件 类型系统可供填列的为"居民身份证""外国护照"等,那么用于导 入的 execl 证件类型栏不能填列"身份证"和"护照"字样,开户行 信息的填列建议采用从系统中提取并复制到 execl 的方法采录; 填列 完毕后再通过"execl 导入"将人员信息导入。因导入信息的准确度 要求高,若新增人员数量不多,建议采用方法一手工录入的方法采集 人员信息。

3.校外劳务人员信息录入完成后,点击"校外人员劳务申报录 入",进行校外人员劳务申报。

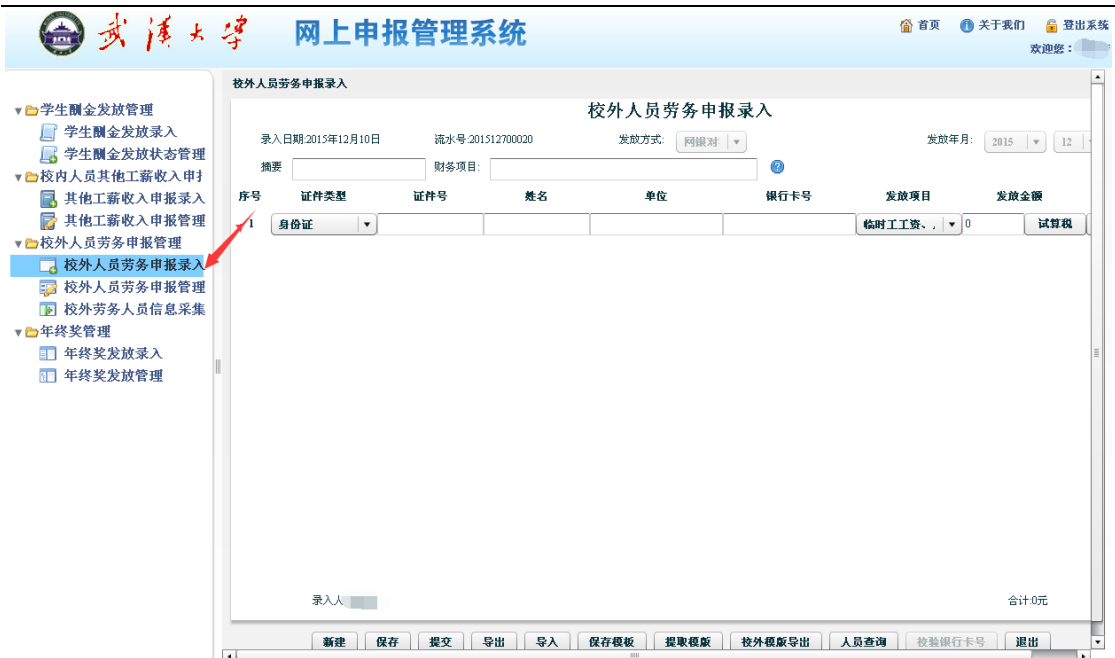

4.根据需求勾选财务项目;手工录入身份证等证件号码,点击姓 名栏,系统自动带出相关信息;选择"发放项目",一般默认为第一 个选项;手动录入发放金额,且必须大于 0,若实发金额确定,除发放 无人事号人员临时工工资外,其他项目可通过"试算税"倒算出税前 应放金额;若需要录入多位人员,可点击发放金额后面的绿色十字进 行添加,若需要删除当前某行,点击某行后面的删除按钮即可;填写 摘要,如果不填可以自动生成;本系统会自动统计录入发放金额的总 和

5.保存、修改、提交、打印、新建、保存模版、提取模版、导入、 导出等参照校内人员申报录入操作指南。

(四)学生酬金的发放管理及年终奖管理参照校内人员 其他工薪收入申报操作指南。